団体申込サイト 操作マニュアル var.20121001

※画面中の文言、画像は開発中の画面のキャプチャーなので変更の可能性があります。

# 目次

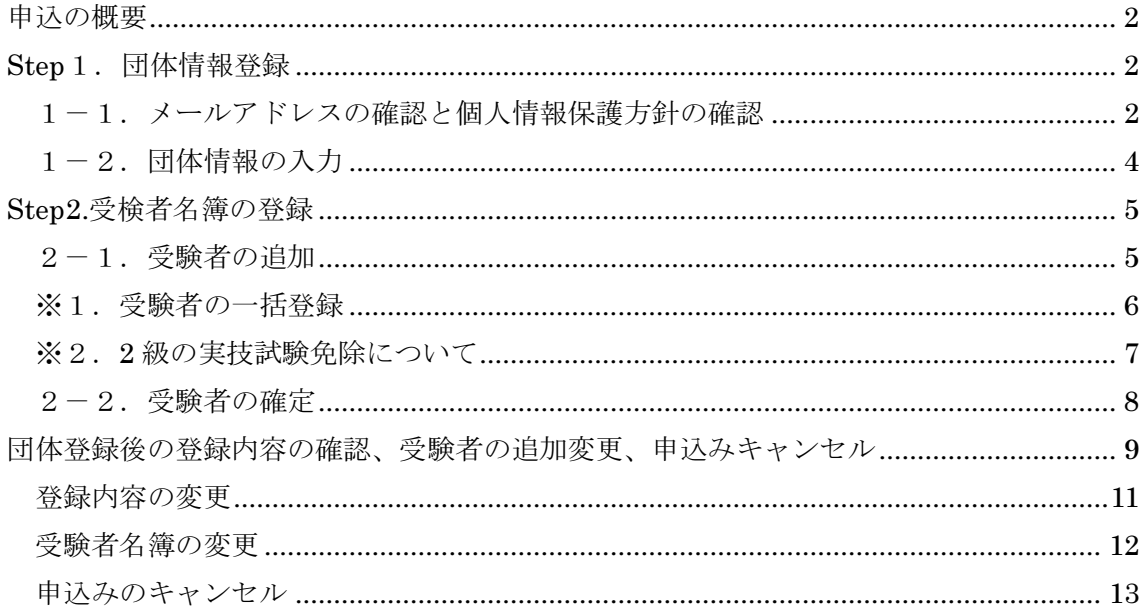

#### 申込の概要

・団体でのお申込みは大きく以下の2つのステップにわかれています。 Step1.団体情報登録 Step2.受検者名簿の登録

# Step 1. 団体情報登録

1-1. メールアドレスの確認と個人情報保護方針の確認 以下の URL へアクセスして、「団体 新規申込み」へ入ります。

https://nouken-info.net/dantai/login.php

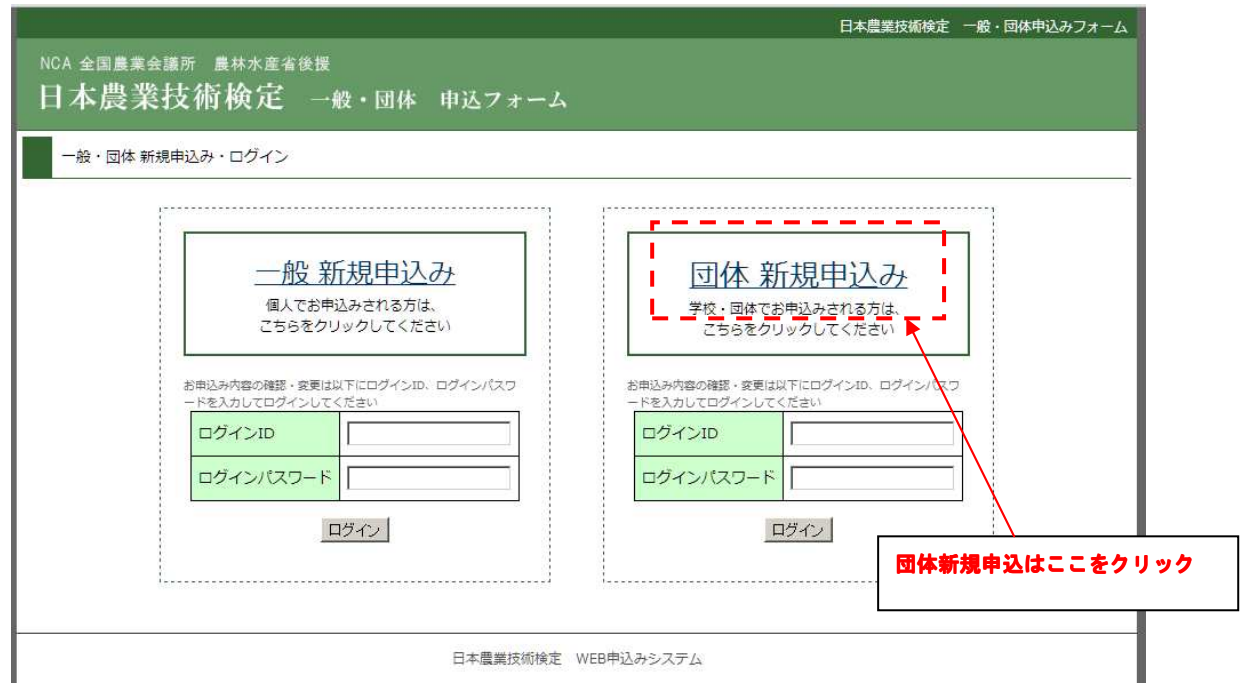

メールアドレスを入力して個人情報保護方針確認を確認して、「同意して登録へ進む」をク リックします。

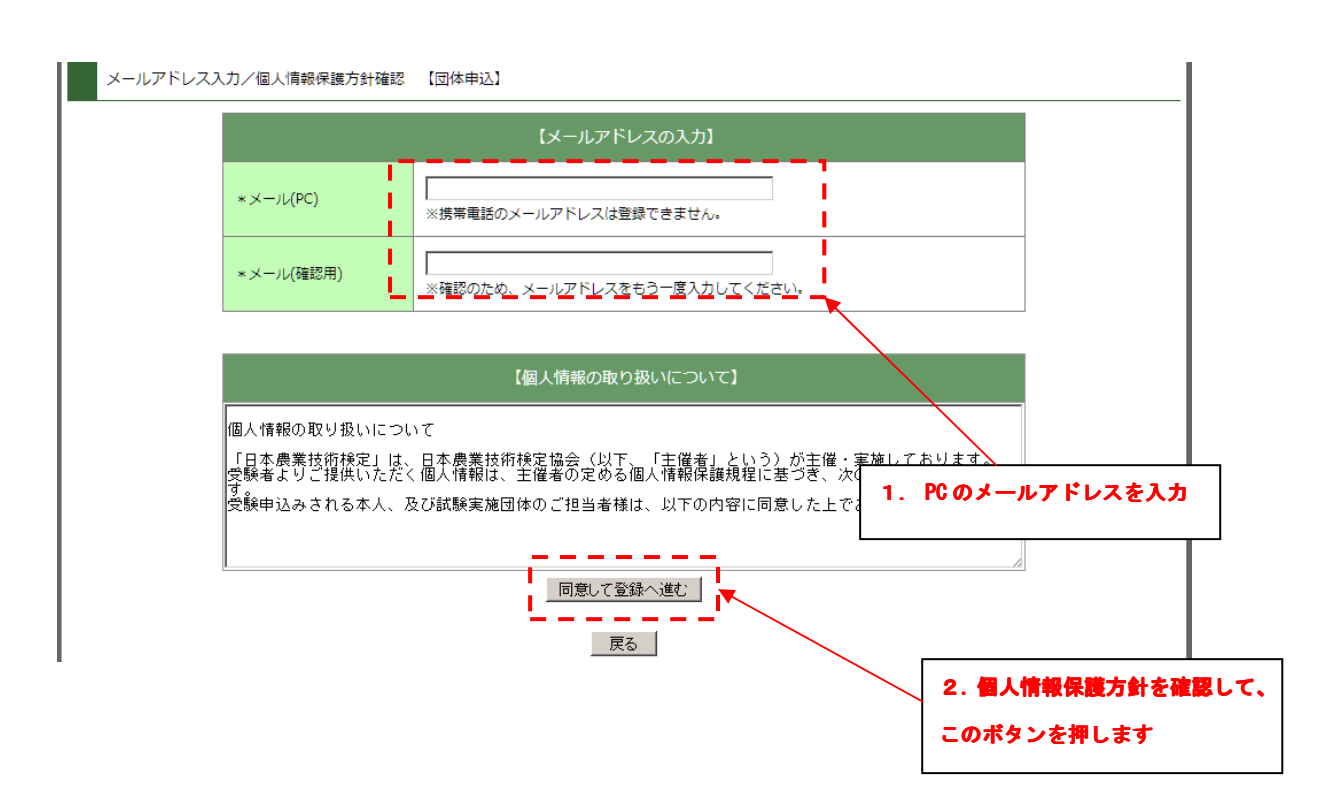

「同意して登録を進む」をクリック後、メールを受信して、文中の URL をブラウザで開き ます。

※メールはすぐに送信されます。しばらくしてもメールが受信できない場合は検定事務局 までお問い合わせください。

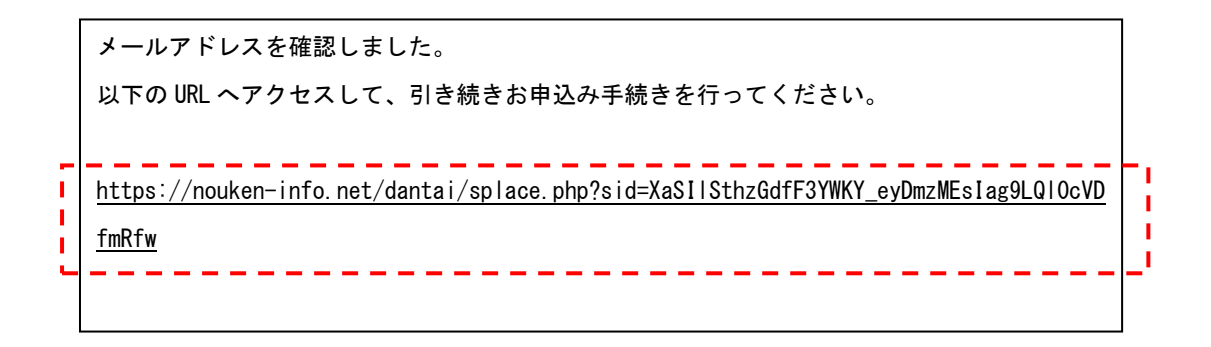

## 1-2. 団体情報の入力

メール文中の URL を開くと、以下の画面が開きます。

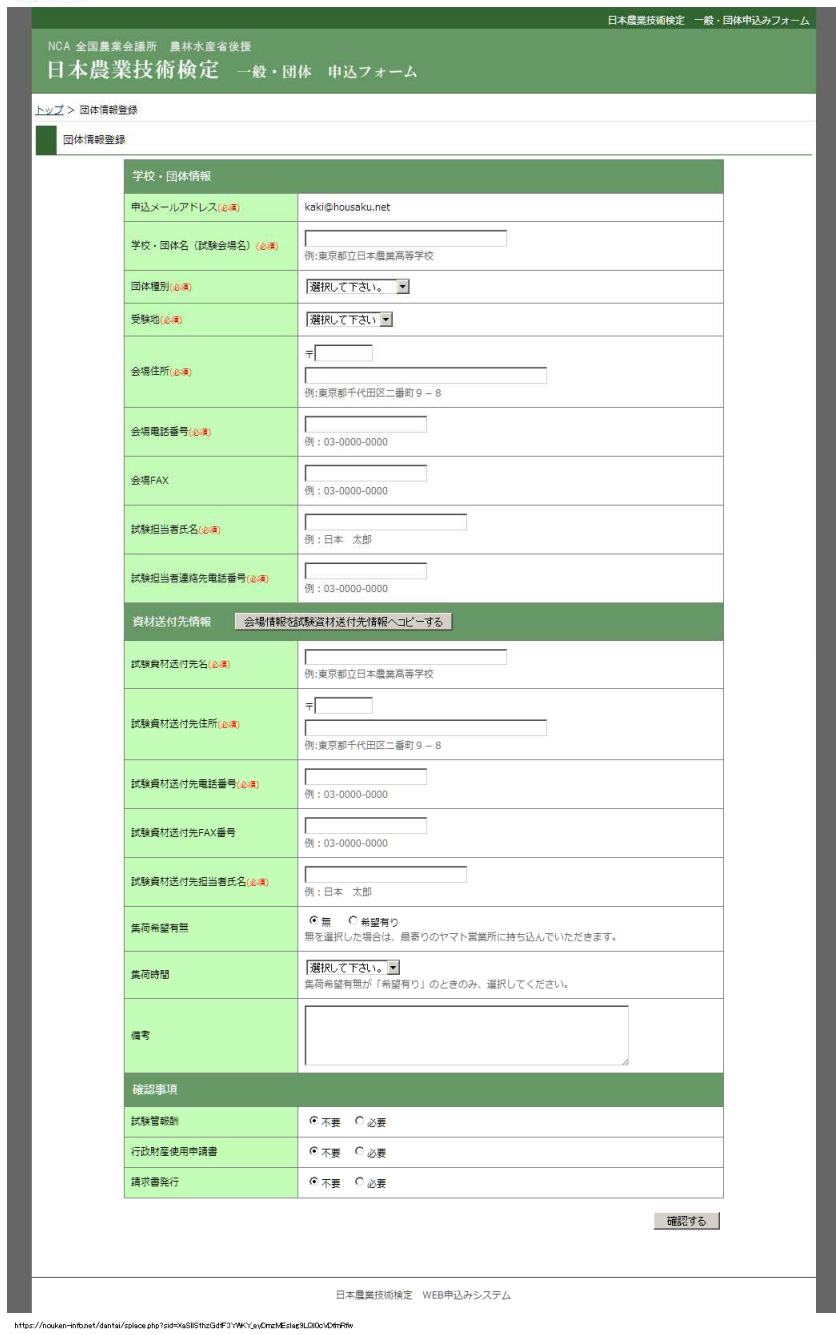

必須項目をもれなく入力して、確認画面へ進み、団体登録を確定します。

※団体登録だけでは、申込みは完了していません。申込みの完了には受験生の登録が必要 です。

# Step2.受検者名簿の登録

#### 2-1.受験者の追加

団体登録を確定後、以下の画面が表示されます。

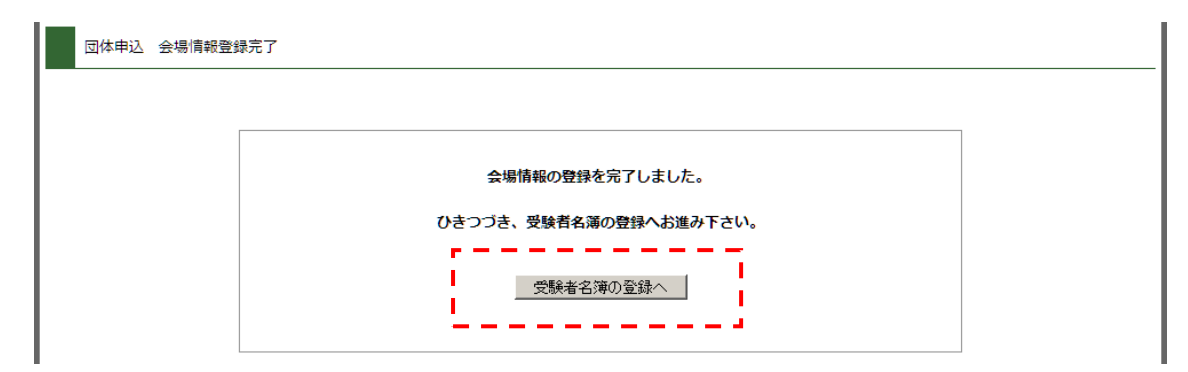

「受験者名簿の登録ー」を押して受験者名簿の登録画面へ進みます。

以下の入力画面で一人ずつ必要な項目を入力して追加します。

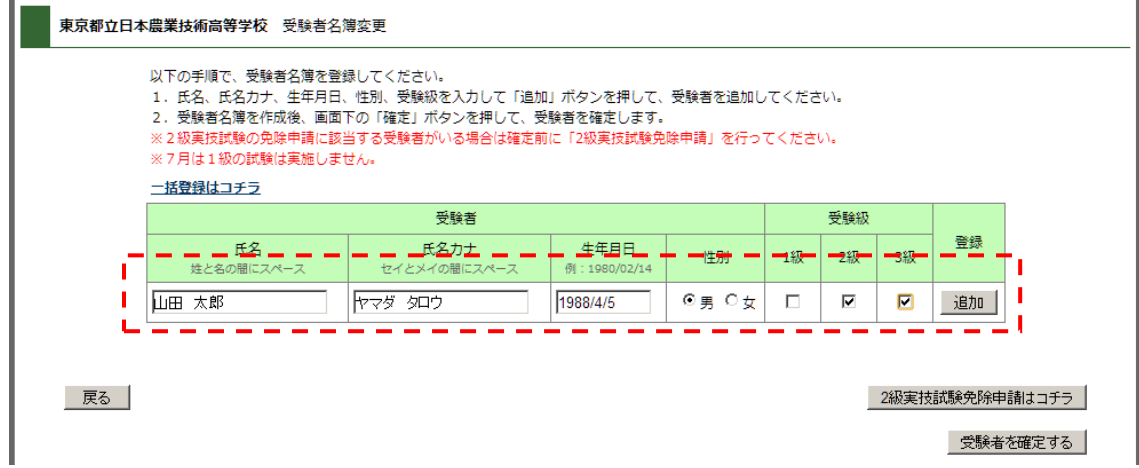

追加すると、入力フォームの下に追加した受験生が表示されます。

|    | 一括登録はコチラ         |                      |                       |          |       |    |          |         |         |    |    |
|----|------------------|----------------------|-----------------------|----------|-------|----|----------|---------|---------|----|----|
|    |                  | 受験者                  |                       |          |       |    |          | 受験級     |         |    |    |
|    | 氏名<br>姓と名の間にスペース | 氏名カナ<br>セイとメイの間にスペース | 生年月日<br>例: 1980/02/14 |          | 性別    |    | 1級       | 2級      | 3級      | 登録 |    |
|    |                  |                      |                       |          | ⊙男 〇女 |    | ⊽        | ⊽       | ⊽       | 追加 |    |
| 申込 | 氏名               | 氏名カナ                 |                       | 生年月日     |       | 性別 | 1級       | 2級      | 3級      | 変更 | 削除 |
| 未  | 太郎<br>山田         | ヤマダ タロウ              |                       | 1988/4/5 |       | 男  | $\times$ | $\circ$ | $\circ$ | 変更 | 削除 |
| 未  | 鈴木 花子            | スズキ ハナコ              |                       | 1988/6/7 |       | 女  | $\times$ | ×       | $\circ$ | 変更 | 削除 |
| 未  | 木村次郎             | キムラ ジロウ              |                       | 1987/2/3 |       | 男  | $\circ$  | $\circ$ | O       | 変更 | 削除 |

※追加した受験生は、入力した内容の変更、削除ができます。

#### ※1. 受験者の一括登録

受験生が多い、または、エクセルなどで受験生を管理している場合は、一括登録が便利で す。受験者入力画面の「一括登録はコチラ」のリンクに入ります。

以下の手順で、受験者名簿を登録してください。 1. 氏名、氏名カナ、生年月日、性別、受験級を入力して「追加」ボタンを押して、受験者を追加してください。 2. 受験者名簿を作成後、画面下の「確定」ボタンを押して、受験者を確定します。 ※2級実技試験の免除申請に該当する受験者がいる場合は確定前に「2級実技試験免除申請」を行ってください。 ■※7月は1級の試験は実施しません。 | 二括登録はコチラ **I** <u> 2222222</u> ப 受験者 受験級 生年月日 氏名 氏名カナ 2級 性別 1級 3級 姓と名の間にスペース セイとメイの間にスペース 例:1980/02/14  $0 0 1$  $\overline{\mathbf{v}}$  $\overline{\mathbf{v}}$  $\overline{\mathbf{v}}$ 追加

sample.xls をダウンロードして必要なデータを入力後、データ部分のみ(ヘッダは含みま せん)をコピーして、テキストエリアにペーストして下さい。

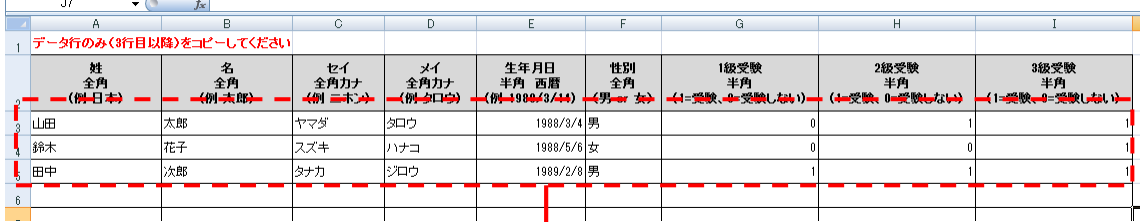

| 受験者氏 名 受験者カナセイ メイ 生年月日 性別 1級 2級 3級<br>男女男<br>太郎子<br>花子郎<br>- ヤマダ タロウ<br>- スズキ ハナコ<br>- タナカ ジロウ<br>1988/3/4<br>鼺<br>۵<br>1988/5/6<br>1989/2/8 | 東京都立日本農業技術高等学校 一括アップロード |  | ※一度にアップロードできるのは1000件までです。 | 1. 右のエクセルファイルをダウンロードしてください sample.kls<br>2. データを入力後、データ部分のみ(ヘッダは含みません)を□ピーして、下のテキストエリアにペーストして下さい。 |  |  |  |  |
|----------------------------------------------------------------------------------------------------|-------------------------|--|---------------------------|---------------------------------------------------------------------------------------------------|--|--|--|--|
|                                                                                                    |                         |  |                           |                                                                                                   |  |  |  |  |

ペースト後、アップロードボタンを押すと、一括で登録されます。

登録

#### ※2.2 級の実技試験免除について

お申込みされた団体が2級実技試験の免除対象団体になっている場合、対象者の免除申請 を行ってください。

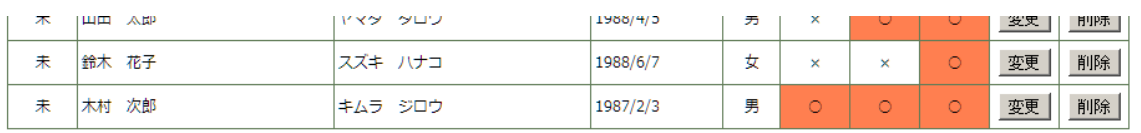

- 戻る |

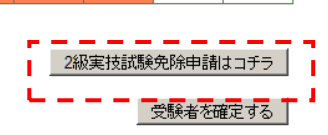

「2級実技試験免除申請はコチラ」を押すと、2級受験者のリストが表示されます。学年 と、受験者が在籍する学科・コースを選択して「2級実技試験免除の申請を行う」ボタン を押してください。

※事前に団体の免除申請があった場合のみ、選択肢に表示されます。

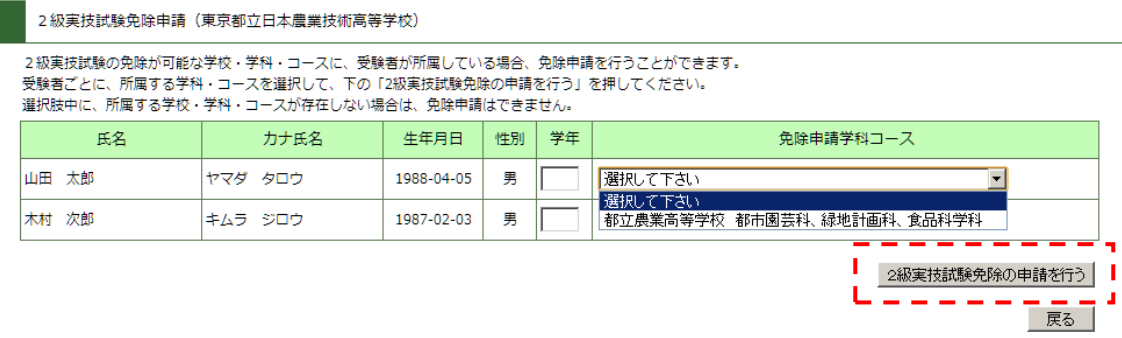

# 色が黄色くなった受験者は免除申請されています。

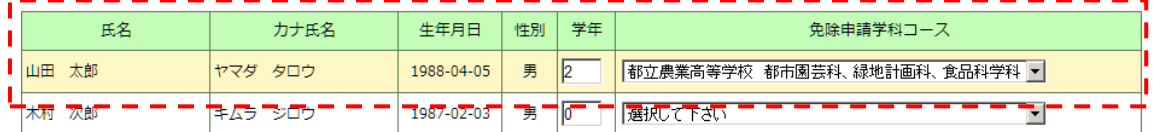

2級実技試験免除の申請を行う

#### 受験者登録画面に戻ると、2級の欄に「○免」と表示されます。

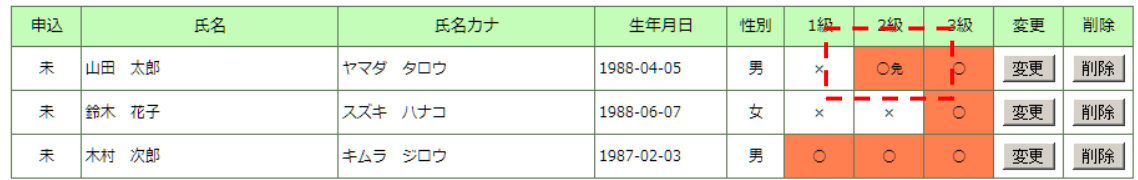

#### 2-2.受験者の確定

全ての受験生の入力が完了したら、「受験者を確定する」ボタンを押します。

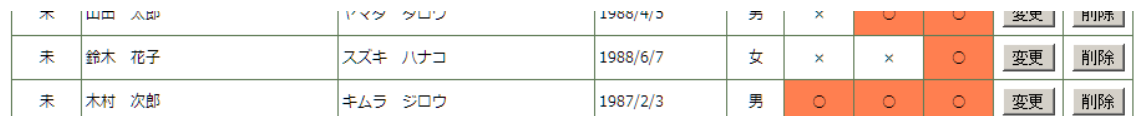

- 戻る |

| 2級実技試験免除申請はコチラ |

т 受験者を確定する  $\overline{\phantom{a}}$ 

確認画面で受験者数、受験料を確認します。 ※まだ受験者は確定していません。

#### 受験内容を確認して、下の「受験者を確定する」を押してください

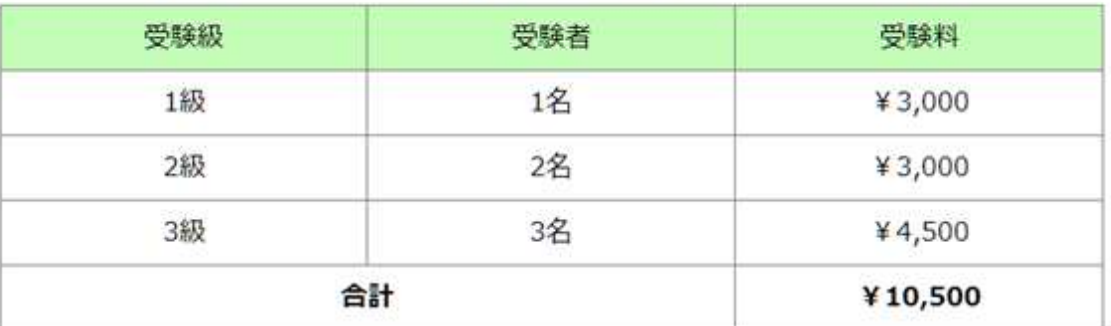

振込先 支払期限: 2012-06-11 23:59:00

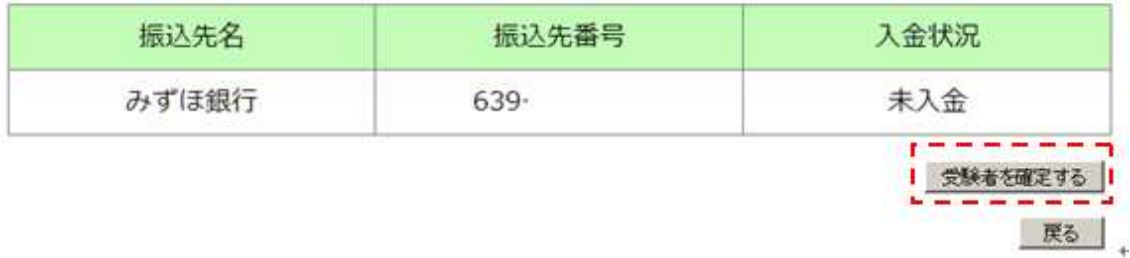

# 「受験者を確定する」ボタンを押すと確定します。<br><mark>「金操を完了しました。 |</mark>

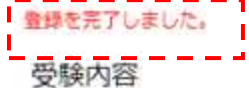

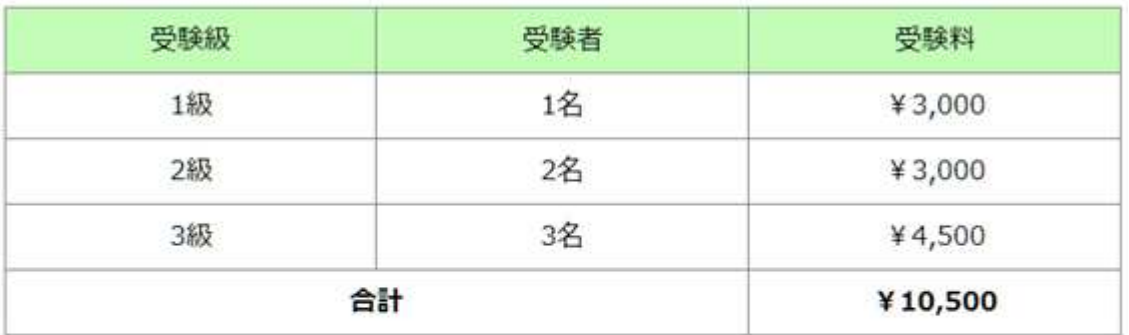

#### 振込先 支払期限: 2012-06-11 23:59:00

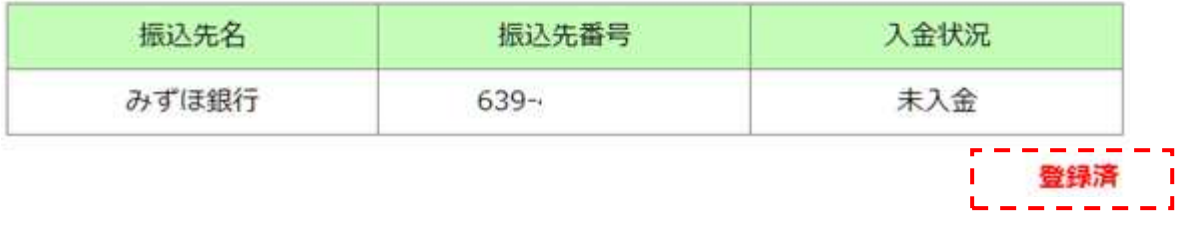

確定と同時に、受験申込受付のメールが送信されるので、受信して内容をご確認ください。

#### メール内容

#### 東京都立日本農業技術高等学校 様

以下の受験申込を受付ました。

1級 : 1名 : ¥3,000 2級 : 2名 : ¥3,000 3 級 : 3 名 : ¥4,500 計 : 6 : ¥10,500

以下の銀行口座へ、お支払いをお願いします。

振込先銀行口座(この口座は今回限りの口座です) みずほ銀行 モクレン支店 (639) 普通 0000000 全国農業会議所

お支払金額:10,500 円 お支払期限:2012/06/11

# 団体登録後の登録内容の確認、受験者の追加変更、申込みキャンセル

団体登録後に送信されるメールに記載された ID とパスワードでログインして、団体登録内

容の確認、受験者の追加変更、申込みキャンセルを行うことができます。

#### メール

日本 太郎 様

団体会場登録を受付ました。 登録内容の確認・訂正、受験者名簿の登録・変更は以下のリンクからお願いします。

https://nouken-info.net/dantai/login.php

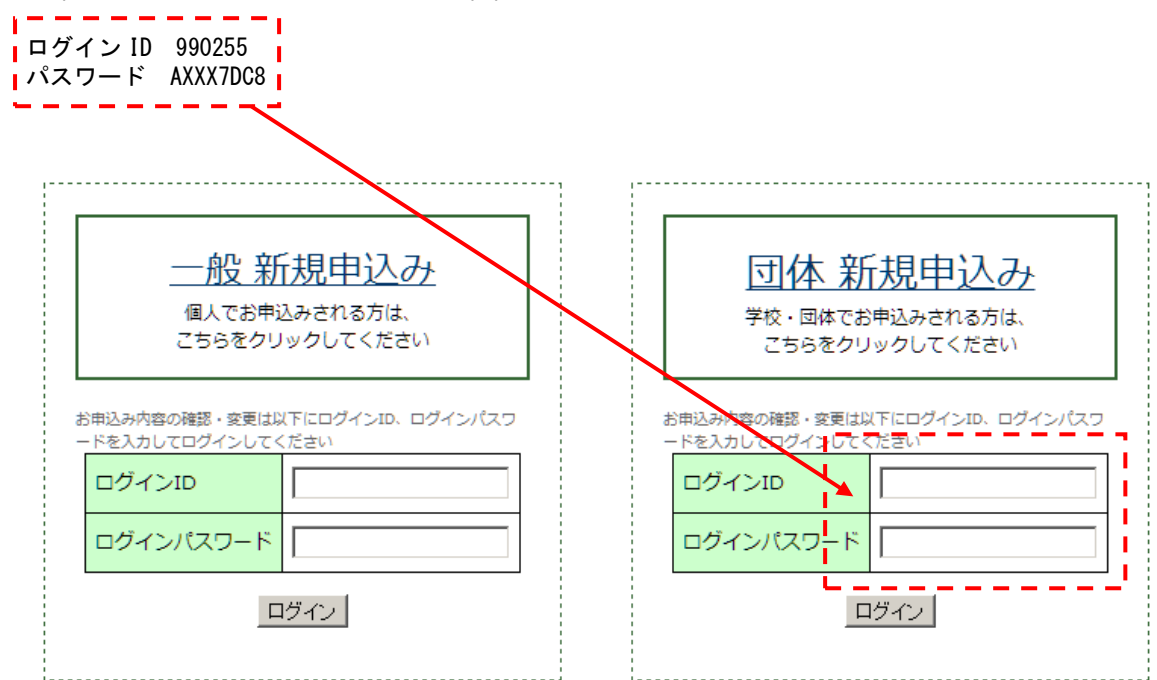

## 登録内容の変更

確認画面下部の「登録内容を変更」ボタンを押して、入力画面に入り登録内容の変更を行 ってください。

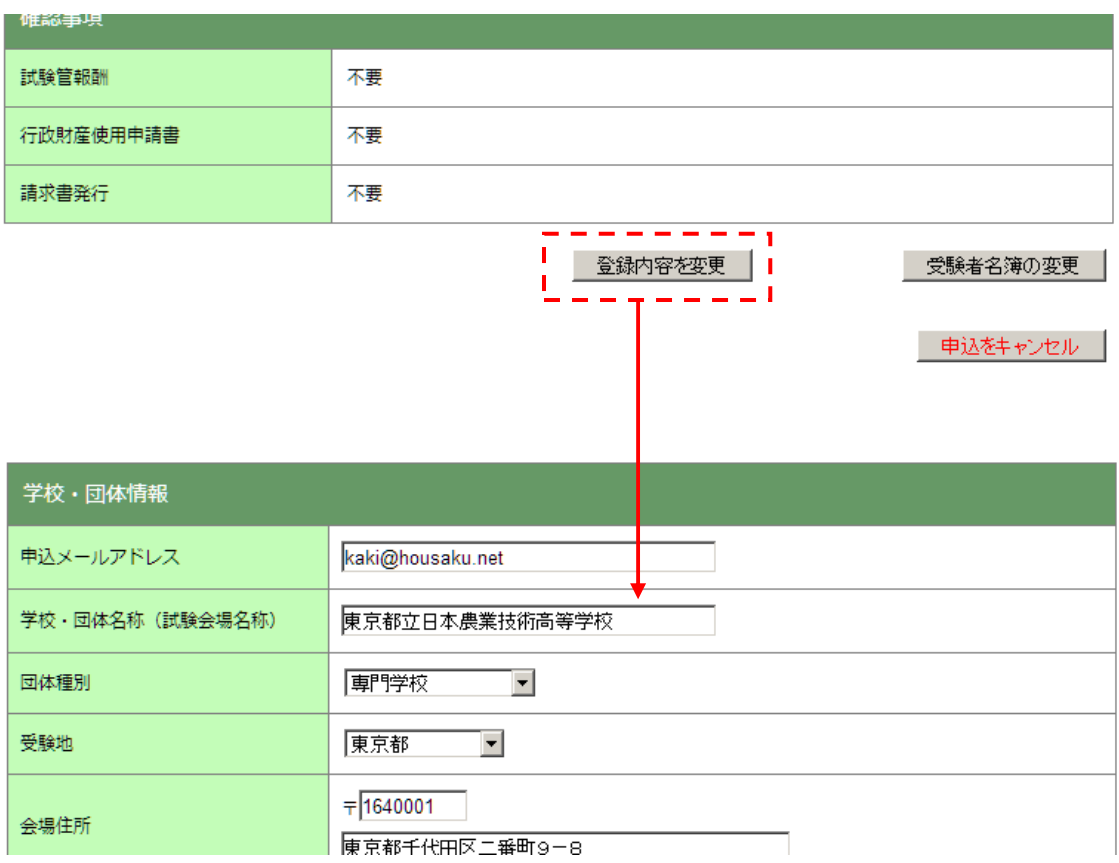

#### 受験者名簿の変更

確認画面下部の「受験者名簿を変更」ボタンを押して、入力画面に入り登録内容の変更を 行ってください。

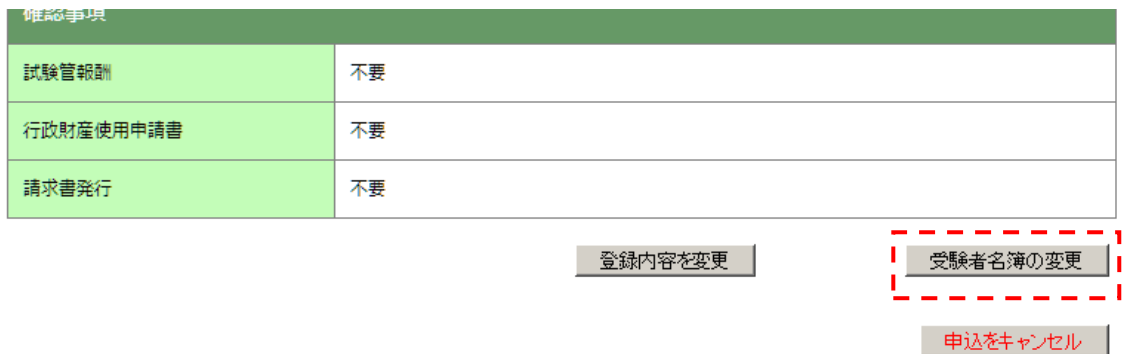

すでに申込済の受験者はピンク色で表示されて、申込の項目が「済」になっています。

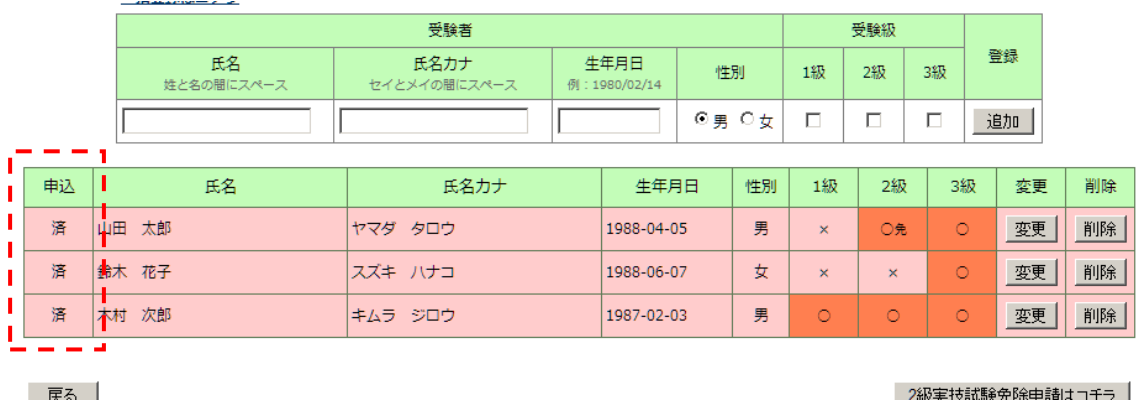

新しく追加した、受験者は白で表示されて、申込の項目が「未」になります。

「未」のままだと、受験申込されないので、「受験者を確定する」に入り、受験者の確定を 行ってください。

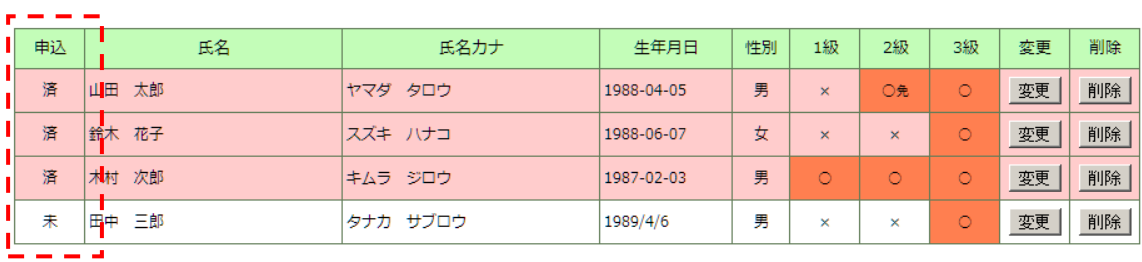

- 戻る |

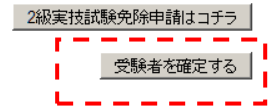

#### 申込みのキャンセル

確認画面下部の「申込をキャンセル」ボタンを押と、申込みがキャンセルされます。 ※システム上、キャンセル後の復活はできないので、申込みが必要な場合は再度申込を行

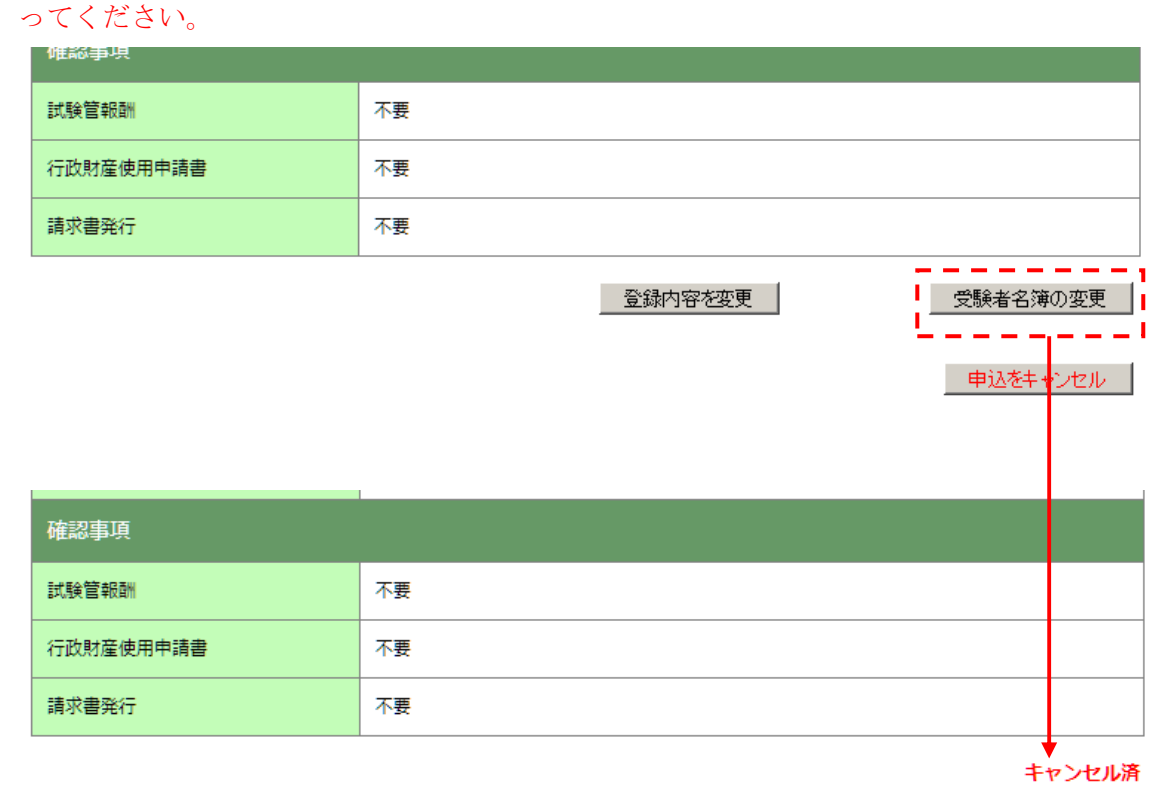